## **EvaluationKIT for Instructors – Updated Spring 2021**

- 1. Login to Canvas at https://jsu.instructure.com/login/canvas
- 2. On your dashboard, enter a course from a previous semester. For example, if you are currently teaching in Spring 2021 enter a course from Fall 2020. (Your course from Fall 2020 has been included in a concluded EvaluationKIT project.)
- 3. In the course navigation menu, find "Instructor Course Evaluations." Click on the link.

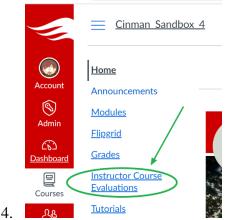

6.

5. You will be taken to your EvaluationKIT dashboard. Notice the EvaluationKIT projects on the dashboard [1]. You may also access results by clicking on "Results [2]." You can click on the "Response Rate Tracker [3]" if there is a current, active project. By default, you should be brought into the dashboard as an "Instructor [4]." However, if have been a student at JSU or you are an administrator, click on the dropdown arrow next to "Instructor" and select either "Student" or "Administrator." If you are a student and you have completed all of your available evaluations, you will not see anything on your student dashboard.

| <u> </u>                         |     |                                                             |                                                 |
|----------------------------------|-----|-------------------------------------------------------------|-------------------------------------------------|
| Home                             |     | by Watermark.                                               | 4 Instructor 🗸 Chris Inman 🗸                    |
| Announcement                     | • 1 | Project Results                                             | Response Rate Tracker                           |
| <u>Modules</u><br>Flipgrid       |     | DNP Simulation and Onsite Visit Evaluation                  | CI Demo Project Spring 2021                     |
| Grades                           |     | Adv. Family NP Practicum II - OnlineCourse                  | Responses/Enrollmen@aily Responses 0.00 % 0 / 1 |
| Instructor Course<br>Evaluations |     | Summer 1 2019 End of Semester Instructor/Course Evaluations |                                                 |
| utorials                         |     | Foundations Nursing Leadership target practice survey 2     |                                                 |
| <u>1ulti-Tool</u>                |     | Cinman Test Course                                          |                                                 |
| onferences                       | Ø   | target practice survey                                      |                                                 |
| utcomes                          | Ø   | Cinman Test Course                                          |                                                 |
| <u>/llabus</u>                   | ø   | (Practice) Student Choice/Attendance Survey                 |                                                 |
| <u>iles</u><br>ages              | ø   | Cinman Test Course                                          |                                                 |

7. If you click on the Response Rate Tracker you will be taken to the "Course Response Rates [1]" dashboard. You will see all of your courses in the active project [2]. Each

course will be in the list [3]. Note—if you do not see one of your courses in the active project, contact Online@JSU for assistance. For each course, you will see the total enrollment [4], the number of students who have responded [5], and the response rate [6].

|             | aluation       | IKIT <sub>Home</sub> | e Results -  | Custom Que    | estion Surveys | Attach Surve | ys to Project | s       |                       | Instructor - | Chris Inma     | an - 😭 |
|-------------|----------------|----------------------|--------------|---------------|----------------|--------------|---------------|---------|-----------------------|--------------|----------------|--------|
| 1 Result    | ts / Project   | t Response Rat       | tes / Node R | esponse Rates | Course Respor  | ise Rates    |               |         |                       |              |                |        |
| Cou         | rse R          | lespor               | าse R        | ates ci       | Demo Pro       | ject Sprin   | g 2021        |         |                       |              |                |        |
|             |                |                      |              |               |                |              |               |         |                       |              |                |        |
| Q Sea       | arch           |                      |              |               |                |              |               |         |                       |              |                |        |
| Course Code |                |                      |              | Course Title  |                |              |               | С       | Course Unique ID      |              |                |        |
|             |                |                      |              |               |                |              |               |         |                       |              |                |        |
| Searc       | h              |                      |              |               |                |              |               |         |                       |              |                |        |
|             |                |                      |              |               |                |              |               |         |                       |              |                |        |
| Cours       | es 🙎           |                      |              |               | 4              | 5            | 6             |         |                       |              |                |        |
| Level       | Code           | Title                | Unique       | Instructor    | Enrollments    | Responded    | Response      | 6 yr 4- | <b>*</b> 6 of         | Responded    | Reporte        | View   |
|             |                |                      | ID           |               |                |              | Rate          |         | Enro ents<br>Opted ut | Opt in ut    | Rate (th       |        |
|             |                |                      |              |               |                |              |               |         |                       | Removed      | Out<br>Removed |        |
| 3           | Cinman         | Cinman               | 13854        | Christopher   | 1              | 0            | 0%            | 0       | 0%                    | 0            | 0%             |        |
|             | _Sandb<br>ox_4 | Sandbox 4            |              | Inman         |                |              |               |         |                       |              |                |        |
| Total 1     |                |                      |              |               | Records        | per page 50  |               |         |                       |              |                |        |

8.

9. Go back to your EvaluationKIT dashboard by clicking on the "Home" link in the navigation menu at the top of the dashboard. – Do NOT click on the Canvas Home in the Canvas interface. On the dashboard, you will see all of the projects from current and past semesters [1]. You can access your course results by clicking on the project link. You can also access project results by click on "Results [2]" in the navigation menu at the top of the page. Once there you will have access to the Response Rate Tracker, Project Results, Instructor Results, Report Builder, and Report Builder 2.0.

| C 🍙 jsu.instructure              | .com/courses/14050/external_tools/828                                                                       | ☆ ♀ 🖪 ⑤ 🖉 🎓                                                       |
|----------------------------------|----------------------------------------------------------------------------------------------------|-------------------------------------------------------------------|
| <u> </u>                         | Sandbox 4 > Cinman Sandbox 4                                                                                |                                                                   |
| Home                             | EvaluationKIT Home Results -                                                                                | Instructor + Chris Inman +                                        |
| Announcement:                    | Project Results Response Rate Tracker<br>Project Results 2                                                  | Response Rate Tracker                                             |
| Modules<br>Flipgrid              | DNP Simulation and Onsite Visit Report Builder                                                              | CI Demo Project Spring 2021<br>Responses/EnrollmenBaily Responses |
| ard <u>Grades</u>                | Adv. Family NP Practicum II - Onli Report Builder 2.0<br>Summer 1 2019 End of Semester Results Feedback Ins | 0.00 % 0 / 1                                                      |
| Evaluations                      | E Foundations Nursing Leadership                                                                            |                                                                   |
| Tutorials<br>Multi-Tool          | Target practice survey 2<br>Cinman Test Course                                                              |                                                                   |
| Conferences                      | Ø target practice survey                                                                                    |                                                                   |
| Outcomes<br>Syllabus             | © Cinman Test Course                                                                                        |                                                                   |
| Files                            | (Practice) Student Choice/Attendance Survey     Cinman Test Course                                          |                                                                   |
| Assignments                      | Test Project Spring 2018                                                                                    |                                                                   |
| Discussions                      | Cinman Test Course     Cinman Test Project 4                                                                |                                                                   |
| <u>Quizzes</u><br>Collaborations | EvaluationKIT Test One                                                                                      |                                                                   |
| Rubrics                          | Ø Cinman Test Project                                                                                       |                                                                   |
| People<br>evaluationkit.com/#    | Chris Inman Sandbox 2     Cinman Test Course                                                                |                                                                   |

10.

11. To access your course results, click on Results > Project Results. Then, click one of the links to a project in your Project Results list.

| Project Results                                             |                  |               |              |          |
|-------------------------------------------------------------|------------------|---------------|--------------|----------|
| Name                                                        | Project End Date | Results Start | Results End  | View     |
| DNP Simulation and Onsite Visit Evaluation                  | 6/21/2019        | 6/23/2019     | Open         | Q        |
| Summer 1 2019 End of Semester Instructor/Course Evaluations | 6/18/2019        | 6/20/2019     | Open         | Q        |
| target practice survey 2                                    | 9/20/2018        | 9/20/2018     | Open         | Q        |
| target practice survey                                      | 8/31/2018        | 8/31/2018     | Open         | Q        |
| (Practice) Student Choice/Attendance Survey                 | 4/5/2018         | 4/5/2018      | Open         | Q        |
| Test Project Spring 2018                                    | 2/7/2018         | 2/7/2018      | Open         | Q        |
| Cinman Test Project 4                                       | 11/9/2016        | 11/3/2016     | Open         | Q        |
| Cinman Test Project                                         | 9/2/2016         | 9/7/2016      | Open         | Q        |
| Total 8 Records                                             | s per page 25 v  | 1             | ✓ ■ Page 1 ~ | of 1 🕨 🗎 |

12.

14.

13. Find a course in the project [1]. Click on the dropdown arrow to the right [2]. You have several options from which to choose [3]. Detailed Report + Comments is the most common option. This option will provide you with survey results in PDF format for this course along with any comments provided by students to open-ended questions in the survey. The "Raw Data" option will provide feedback via Excel Spreadsheet.

|                                          | EvaluationKI     by Watermark∞ | T <sub>Home</sub> Results <del>-</del> | Custom Question Surveys        | Attach Surveys to Projects |                  | Instructor -                                          | Chris Inman 👻 ( | ? |  |  |  |  |
|------------------------------------------|--------------------------------|----------------------------------------|--------------------------------|----------------------------|------------------|-------------------------------------------------------|-----------------|---|--|--|--|--|
|                                          | A / Results / Project Res      | sults / Project Results                |                                |                            |                  |                                                       |                 |   |  |  |  |  |
| Project Results Test Project Spring 2018 |                                |                                        |                                |                            |                  |                                                       |                 |   |  |  |  |  |
|                                          | Project Results                |                                        |                                |                            |                  |                                                       |                 |   |  |  |  |  |
|                                          | Course Code                    |                                        | Title                          |                            | Unique ID        |                                                       | Report          |   |  |  |  |  |
| 1                                        | Cinmantestcourse               |                                        | Cinman Test Course             |                            | Cinmantestcourse |                                                       | 2               |   |  |  |  |  |
|                                          | Total <b>1</b>                 |                                        | Records                        | <b>per page</b> 1000 ~     | 3 1              | Detailed Repo                                         |                 | ١ |  |  |  |  |
|                                          |                                |                                        |                                |                            |                  | [스] Short Report<br>[스] Short Report ·<br>文] Raw Data | + Comments      |   |  |  |  |  |
|                                          |                                | © 2021 Watermark Insig                 | hts, LLC. All rights reserved. | Terms & Conditions Priv    | acy Policy Acces | Seedback                                              |                 | ) |  |  |  |  |